## **SYV-rollen i Dexter**

Logga in i Dexter och ta fram din SYV-lista (i exemplet används 1290FS Fiktiv skola)

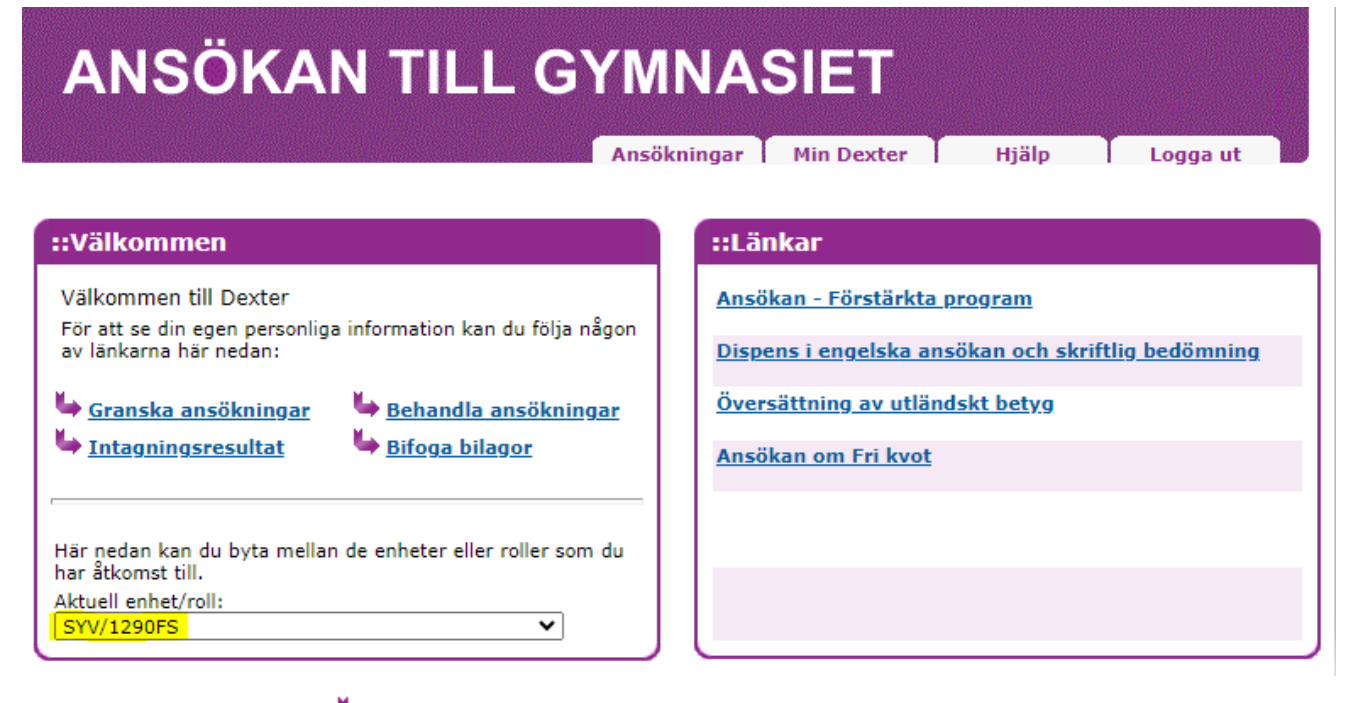

Välj Granska ansökningar **+ Granska ansökningar** 

och klicka i "Visa utökad information"

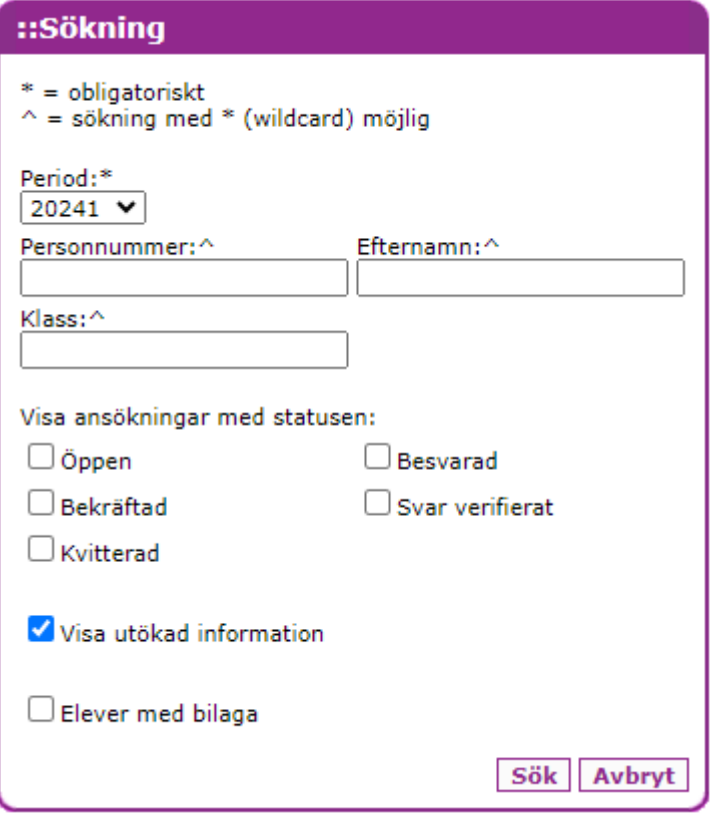

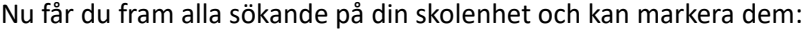

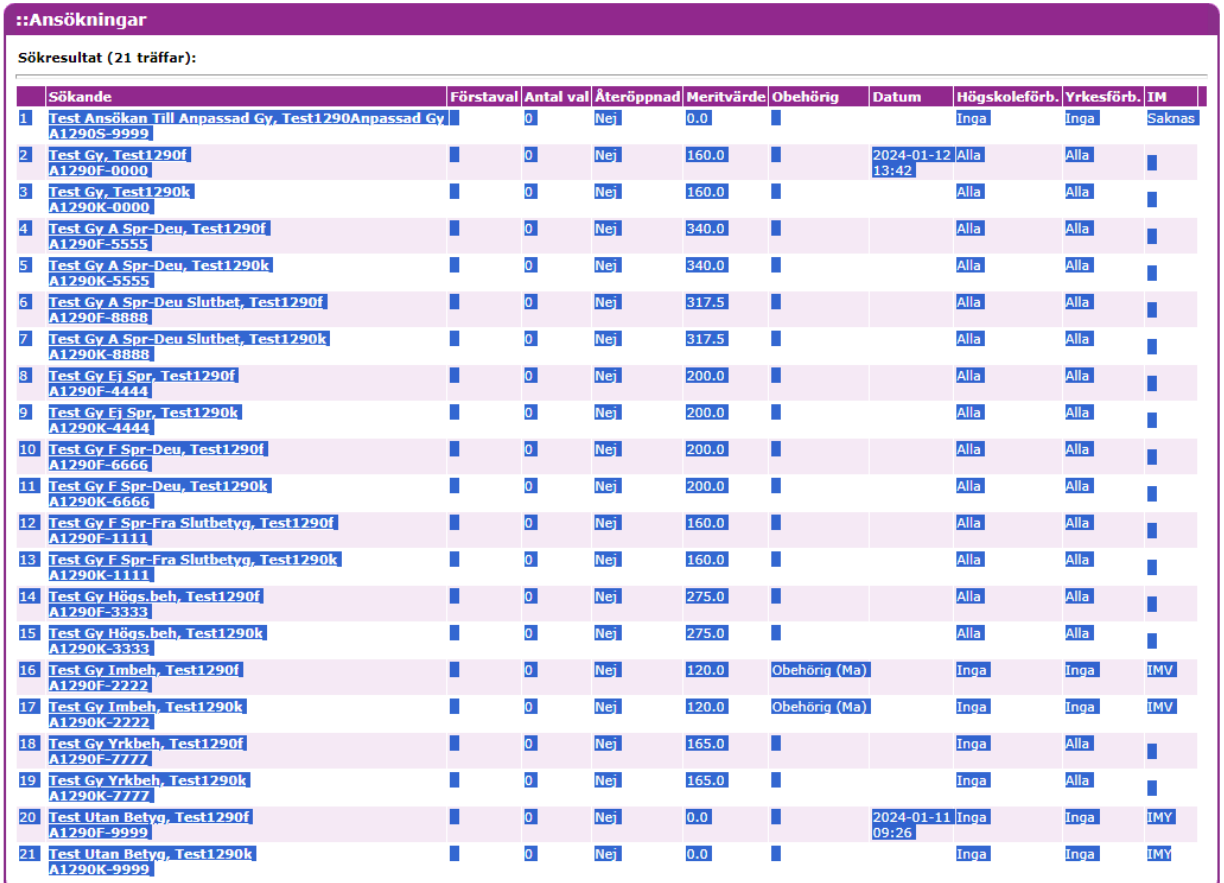

## Högerklicka och välj kopiera (Ctrl+C)

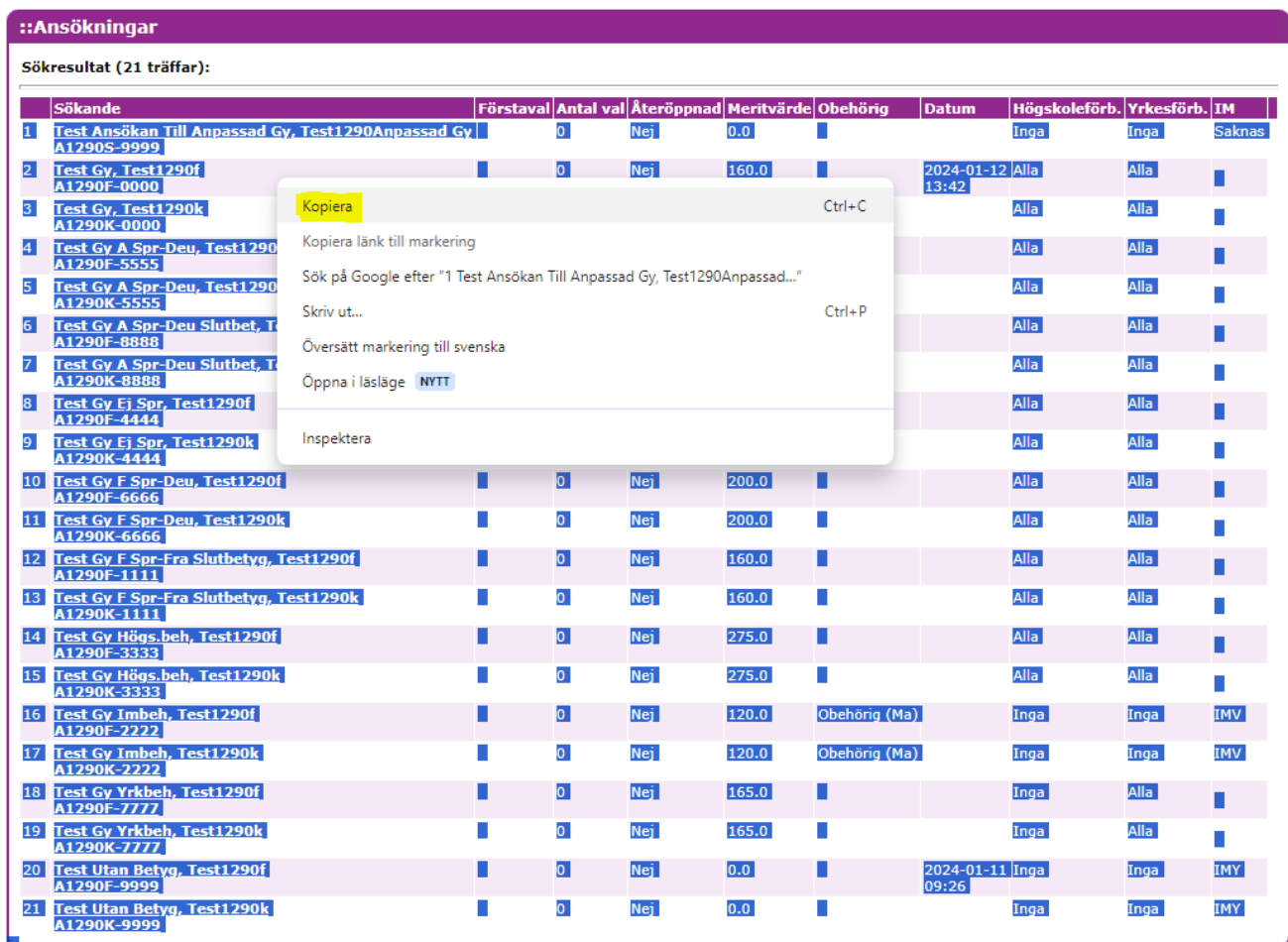

Öppna ett tomt Excel-dokument och högerklicka i en cell. Under inklistringsalternativ väljer du "Matcha målformatering"

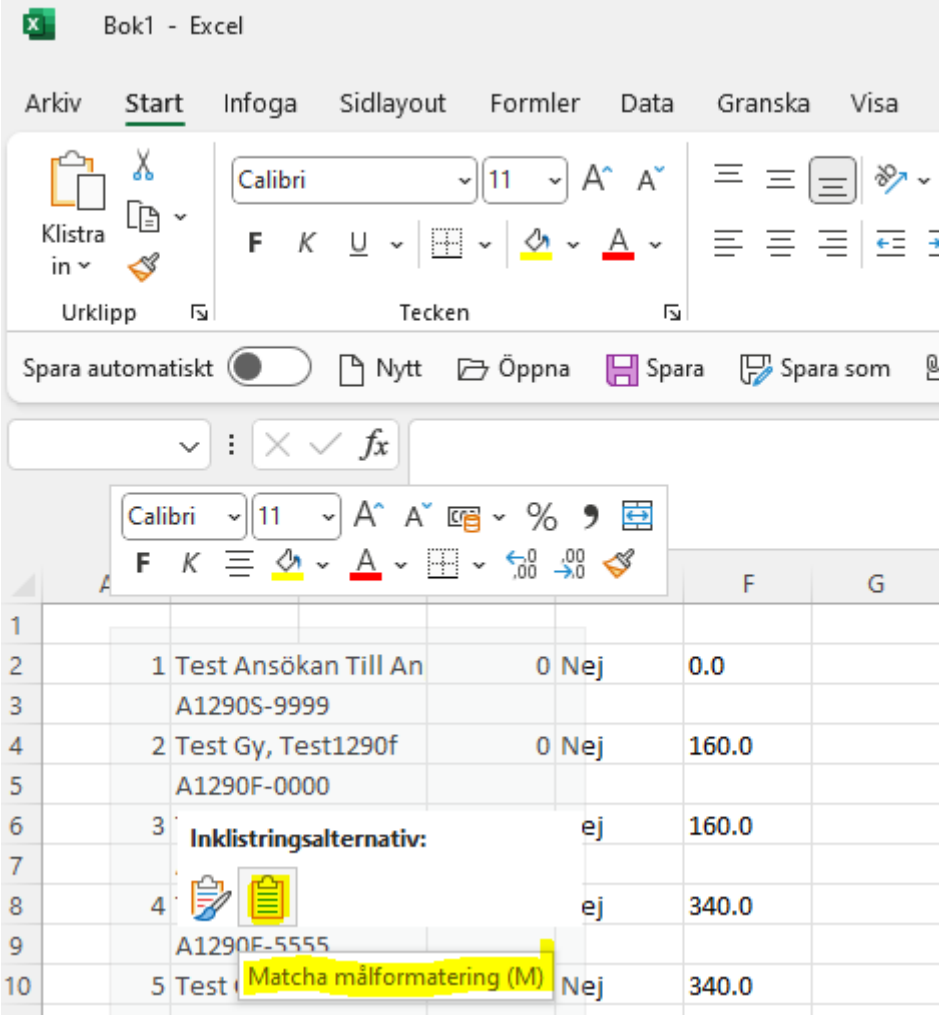

Nu har du uppgi�erna med elevernas val och behörigheter i en Excel-fil.